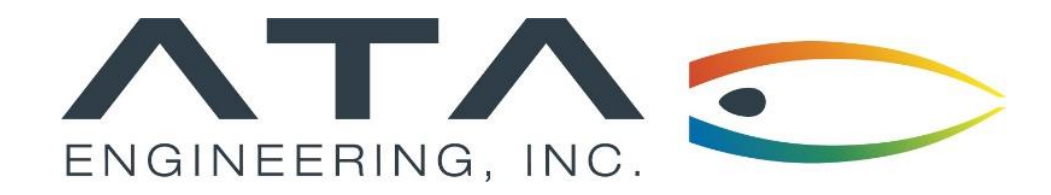

Webinar: **Checking Element Quality in Simcenter 3D**

Jason O'Neal, ATA Engineering December 11<sup>th</sup>, 2019

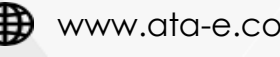

in ata-engineering **D** @ATAEngineering

13290 Evening Creek Drive S, Suite 250, San Diego CA 92128 (858) 480-2000 (13290 Evening Creek Drive S, Suite 250, San Diego CA 92128

## ATA Provides High-Value Engineering Services With Expertise in Design, Analysis and Test

ATA Engineering helps to overcome product design challenges across a range of industries

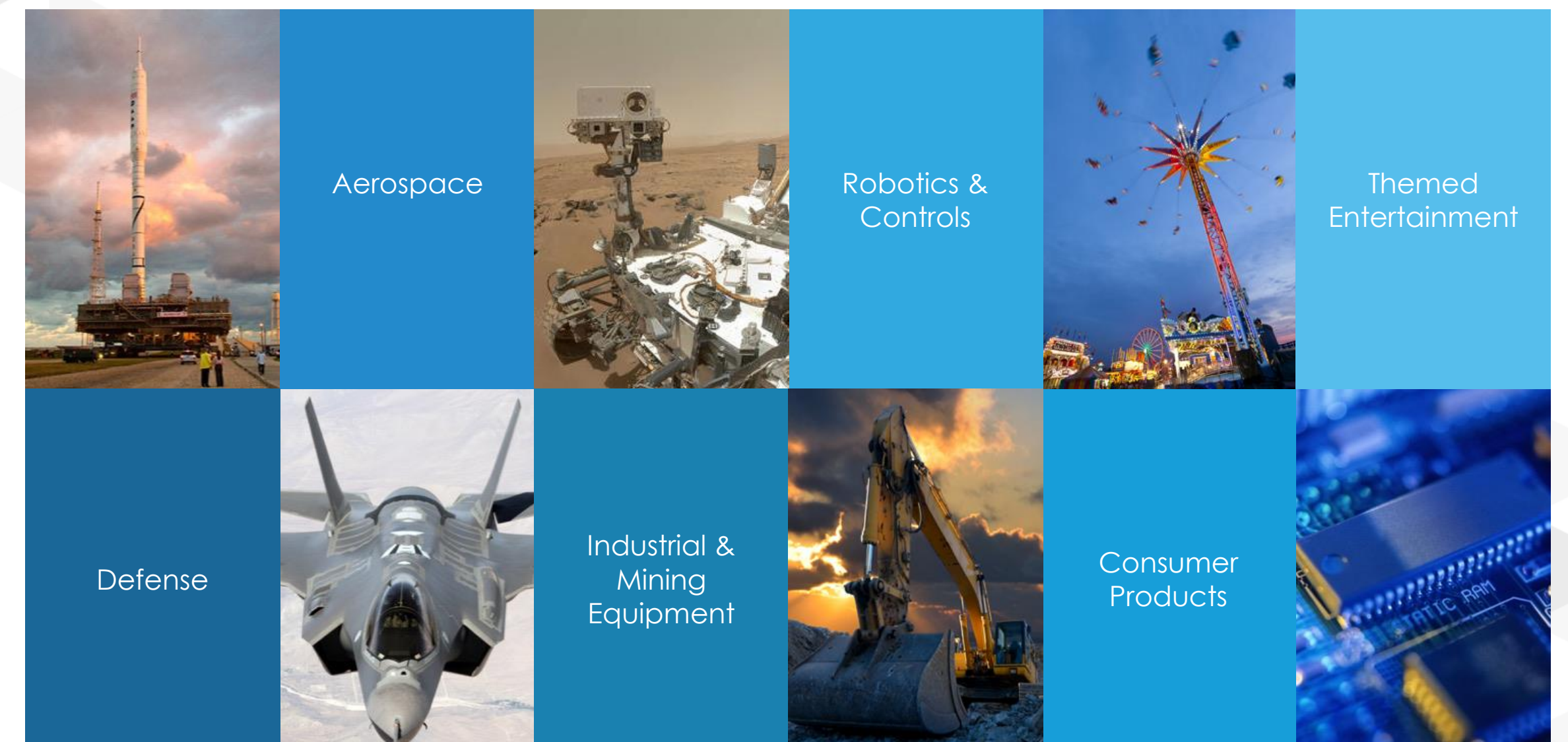

## ATA is a Value-Added Reseller for Siemens Digital Industries Software

ATA offers training, free resources, and hotline support for a variety of Siemens products.

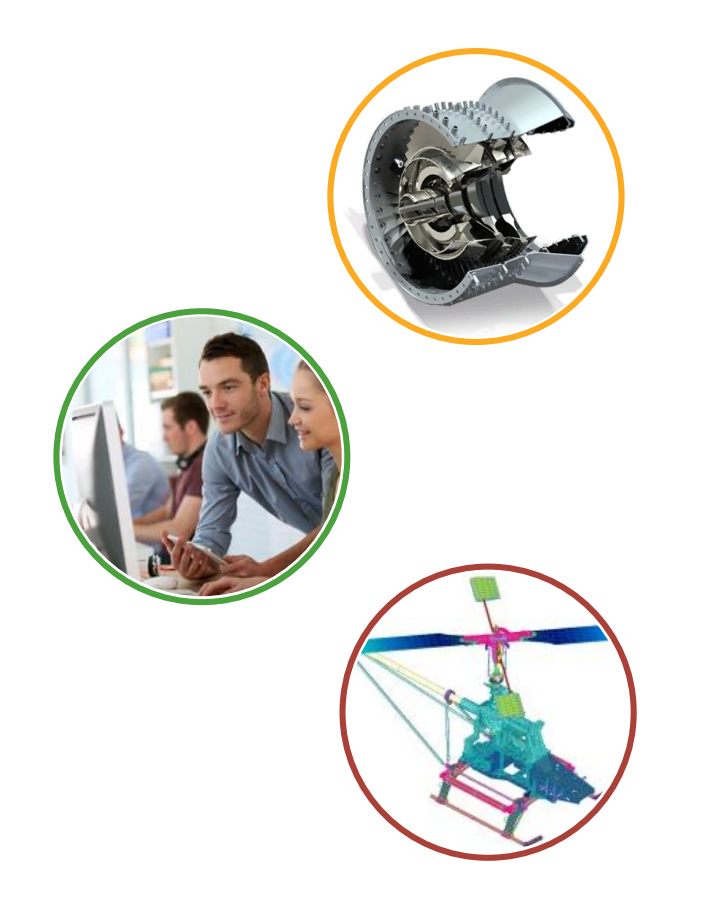

- ➢ Siemens product lines we support include:
	- ➢ STAR-CCM+
	- ➢ Femap
	- ➢ Simcenter Nastran (formerly NX Nastran)
	- ➢ Simcenter 3D
	- ➢ NX CAD & CAM
	- ➢ Teamcenter
	- ➢ Solid Edge
- ➢ Contact the hotline at 877-ATA-4CAE or

<http://ata-plmsoftware.com/support>

- ➢ Developer of the official Simcenter Nastran training materials
- ➢ Preferred North American provider of Simcenter Nastran training
- ➢ Recognized as Smart Expert Partner with validated expertise in

Femap and STAR-CCM+

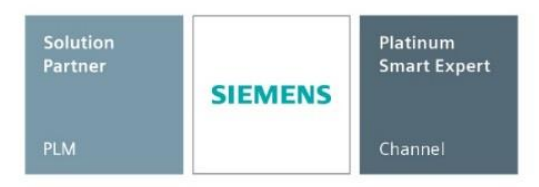

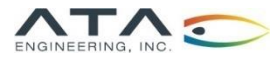

## Visit Our Website for Product Information and Free Resources

#### [www.ata-plmsoftware.com](http://www.ata-plmsoftware.com/)

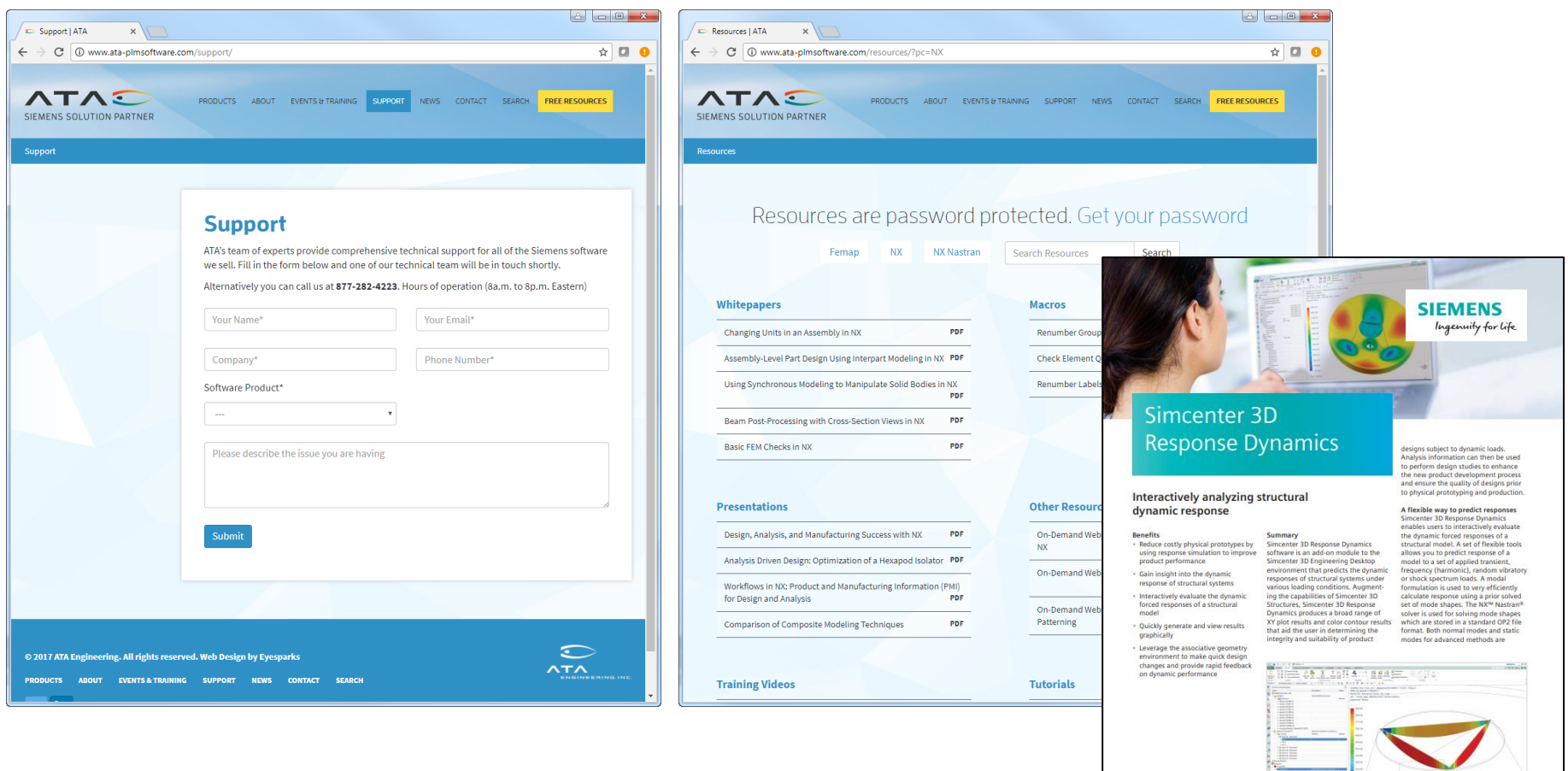

 $\mathbb{E}$ 

www.siemens.com/plm/simcenter

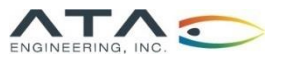

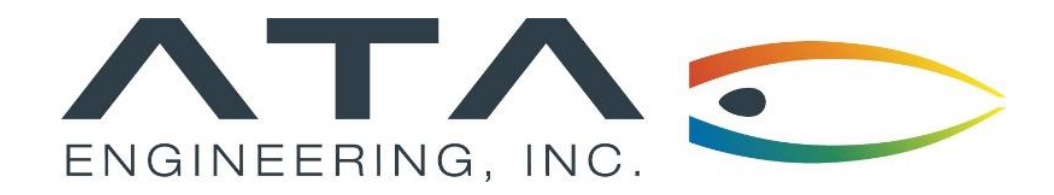

Webinar: **Checking Element Quality in Simcenter 3D**

Jason O'Neal, ATA Engineering December 11<sup>th</sup>, 2019

13290 Evening Creek Drive S, Suite 250, San Diego CA 92128 (858) 480-2000 (13290 Evening Creek Drive S, Suite 250, San Diego CA 92128

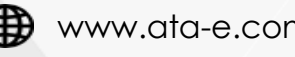

in ata-engineering **D** @ATAEngineering

➢This webinar will include:

- ➢How to identify poor-quality elements
- ➢Methods to improve these elements in Simcenter 3D
- ➢Live demo to illustrate some of the Simcenter tools available

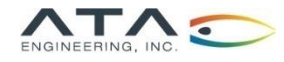

➢Element quality is key for producing high-quality, accurate results and deliverables

- ➢Finite element models inherently have error because they use discrete elements to represent continuum bodies
- ➢Bad elements deviate considerably from equilateral shapes and further reduce model accuracy

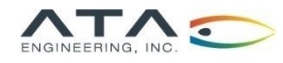

➢Measures for quantifying element quality include:

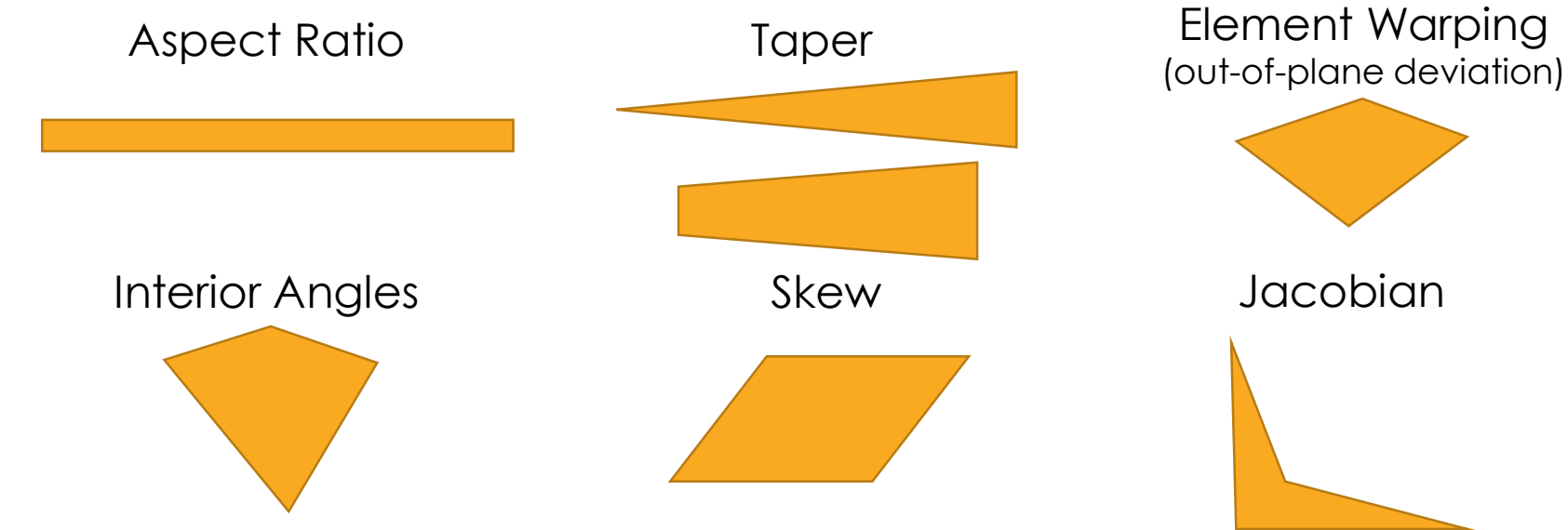

- ➢Jacobian determinant:
	- ➢ Negative values occur at node if corresponding interior angle is greater than 180˚
	- ➢ Solution will fail with negative determinant
	- ➢ Examples:
		- ➢ When a triangle starts to flatten into a straight line
		- $\triangleright$  When a quad starts to look like a triangle

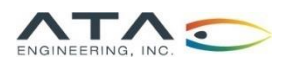

# How to Check Element Quality in Simcenter 3D

- ➢ In the FEM, on the Home ribbon, click on More in the "Checks and Information" section and choose Element Quality under "Checks"
- ➢ Click on the pull-down under Elements to choose Displayed or Selected
- ➢ Under Checking Options, select between Warning and Error Limits or Error Limits Only
- ➢ Under Solver Specific Geometry Checks it is suggested to check the box for Use Element Type Specific Values
	- ➢ Default values can be changed, if needed
- ➢ Click Check Elements
- ➢ NX will print whether or not there are elements that failed the quality check, depending on the options selected in Output Settings
- ➢ Failed elements will be highlighted in the graphics window

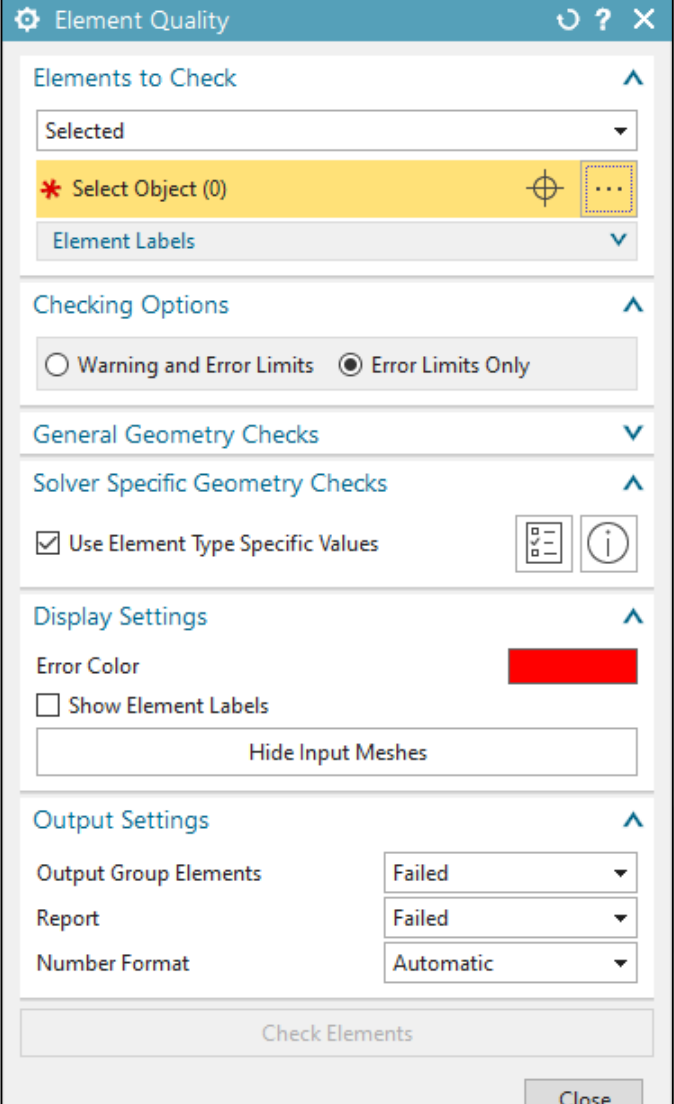

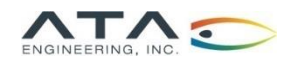

Managing Element Quality in Simcenter 3D

- ➢Below are some suggestions that can help improve element quality when creating a mesh.
- ➢Avoid meshing very coarsely on small features as Simcenter can "smooth" over these features which can affect all future meshes unless the geometry is "reset" before the mesh is refined.
	- ➢ This can generally be avoided by setting the "Model Cleanup Options" in the mesh parameters to a low (or zero) value.
- ➢For 3D elements, a good representation of element quality can be evaluated by checking the equivalent 2D mesh on the surface.
	- ➢ This can be done by applying a "Surface Coat" to a 3D element mesh.
- ➢Generally speaking, having more control over a mesh can lead to better element quality, especially on complex geometry.
	- ➢ Mesh parameters, mesh controls, and "seed meshes" are good examples of controlled meshing techniques.

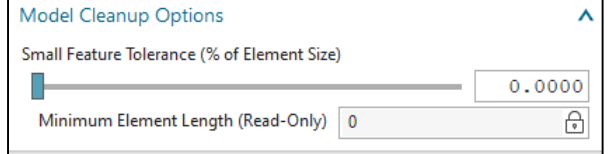

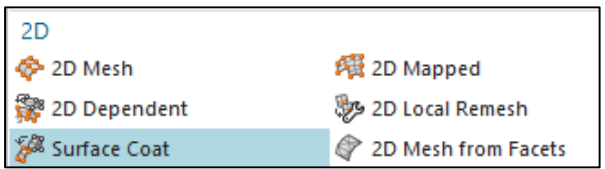

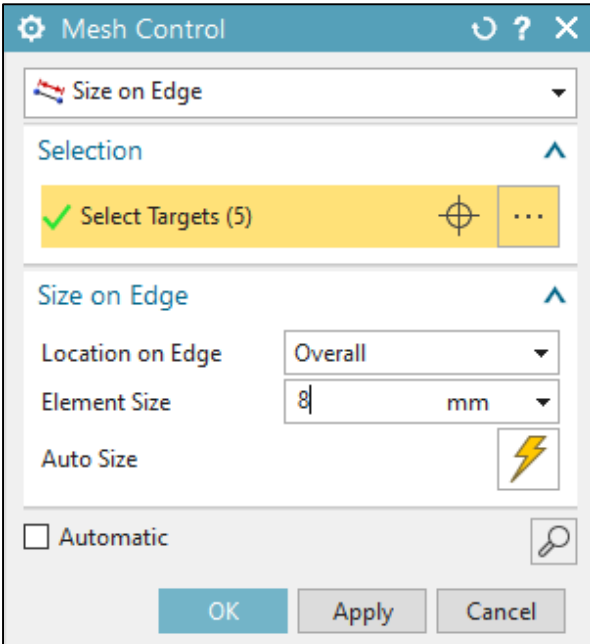

## How to Check Element Quality in Nastran

This should be done **in addition** to checking quality in Simcenter 3D

### ➢F06 file will list out poor quality elements

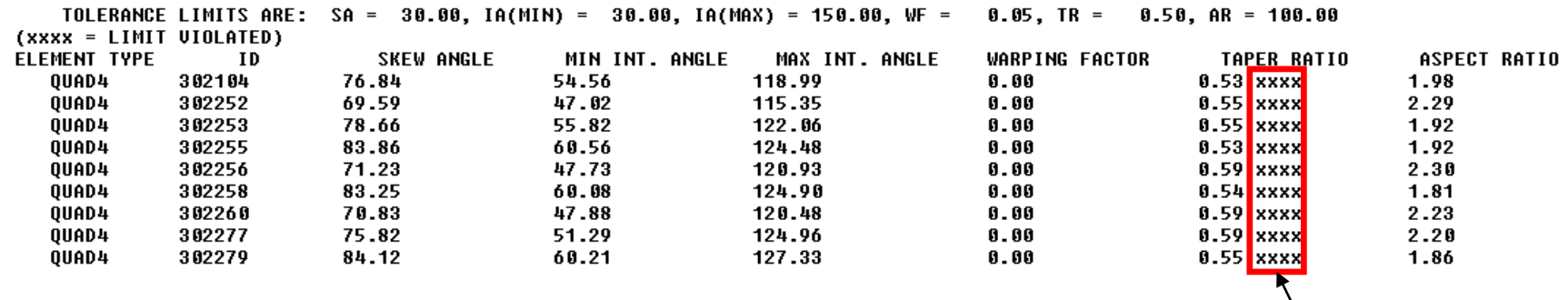

'xxxx' indicates an element warning; 'FAIL' is printed for elements that fail the NASTRAN element quality check

- ➢Nastran will sometimes flag elements that didn't get flagged by preprocessor element quality checks
- ➢What if the .f06 file didn't print out all the bad elements? In case control, add this line:
	- ➢ GEOMCHECK MSGLIMIT = 5000

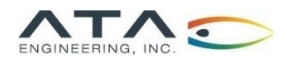

- ➢ In general, it is worth spending time fixing bad elements
- ➢ In some cases, it may be ok to leave the model as is
	- ➢ If the bad elements are in a region where you are not interested in stress results
	- ➢ If there are just a few bad elements scattered across the mesh
- ➢ Make a group of elements with poor quality. Visually investigating them can give you an idea of where the problem area is and give you suggestions for how to improve the mesh.
- $\triangleright$  Things to Try:
	- ➢ Changing the element size
	- ➢ Free vs. mapped meshes
	- ➢ Adding geometric partitions
	- ➢ Add mesh constraints
	- ➢ Manually move nodes or adjust elements
	- ➢ For a larger model, check quality of separate meshes before connecting them together

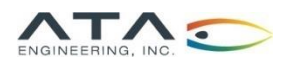

## NX Demo 14

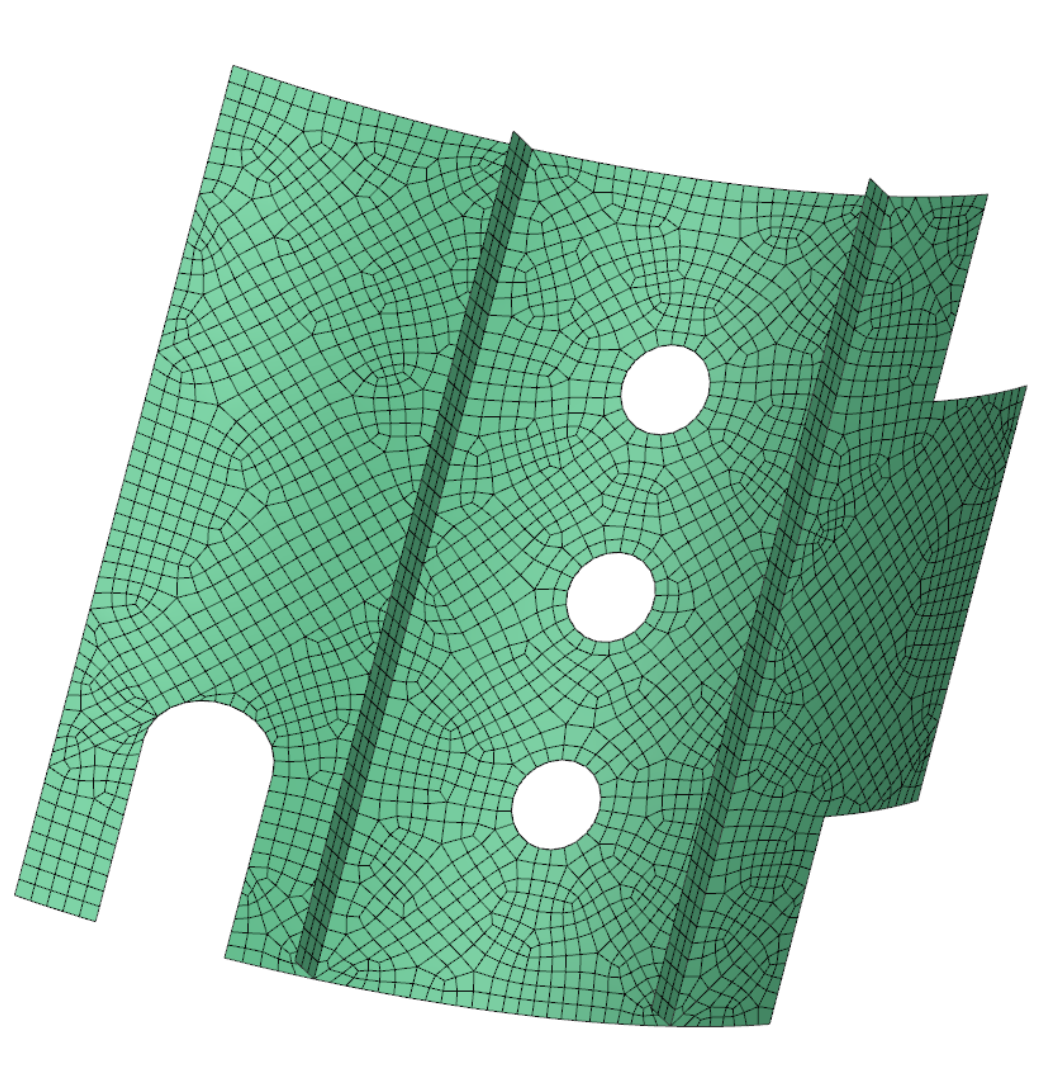

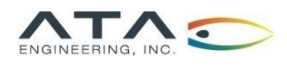

## Questions?

## Submit questions in the chat or unmute yourself now

Zoom Application Nation News Application News Application News Application News Application News Application N

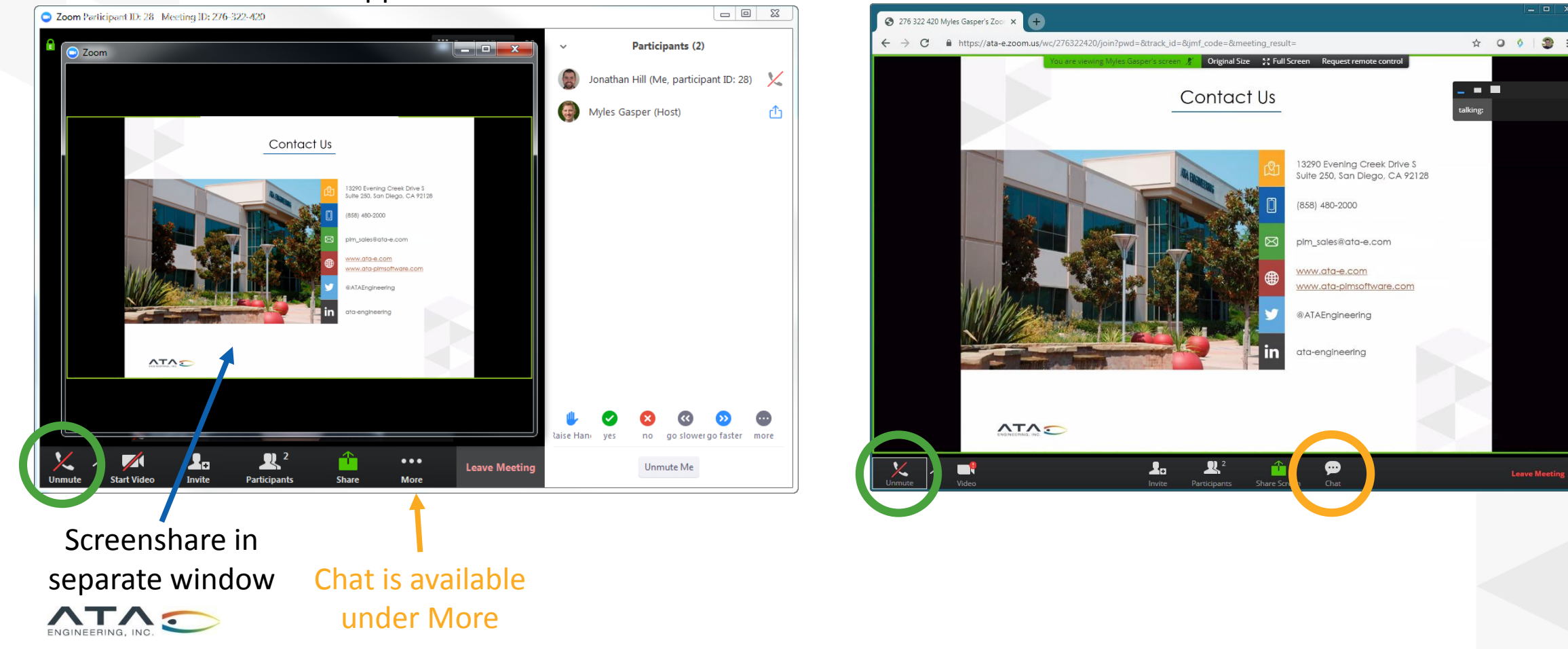

## Contact Us and the contact Us of the contact Us of the contact Us of the contact Us of the contact Us of the contact Us of the contact Us of the contact Us of the contact Us of the contact Us of the contact Us of the conta

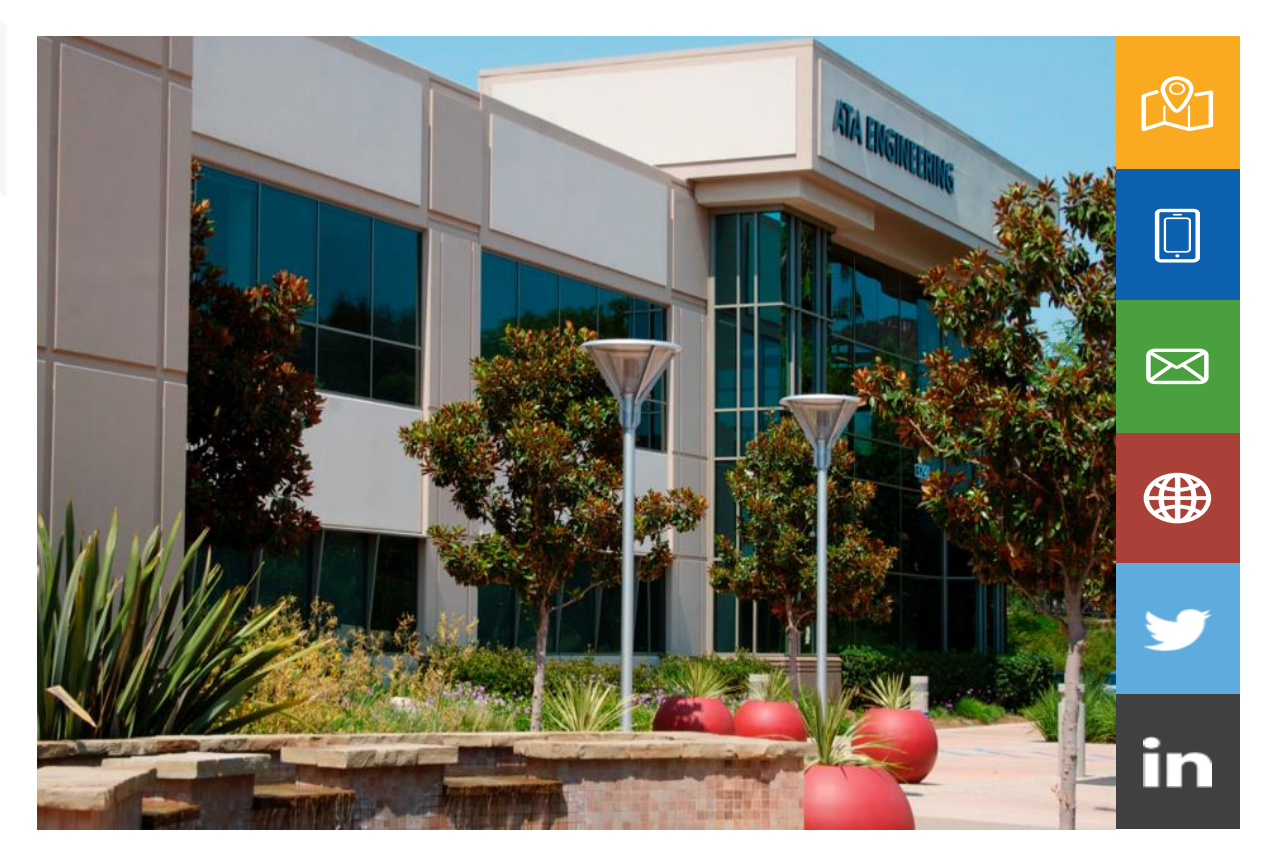

13290 Evening Creek Drive S Suite 250, San Diego, CA 92128

(858) 480-2000

plm\_sales@ata-e.com

[www.ata-e.com](http://www.ata-e.com/) [www.ata-plmsoftware.com](http://www.ata-plmsoftware.com/)

@ATAEngineering

ata-engineering

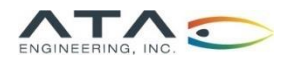